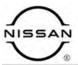

## TECHNICAL SERVICE BULLETIN

 Classification:
 Reference:
 Date:

 HA23-004
 NTB23-032
 April 12, 2023

## **HVAC BLOWER DOES NOT OPERATE ON COLD STARTS**

**APPLIED VEHICLES:** 2021-2023 Rogue (T33)

**APPLIED DATES:** 2021-2022: All

2023:

VINs starting with 5N1 – built before November 22, 2022 VINs starting with JN8 – built before October 24, 2022

#### IF YOU CONFIRM

The HVAC blower does not operate during vehicle cold starts,

#### **AND**

The HVAC blower will start to operate when the A/C is toggled ON and OFF.

#### **ACTION**

#### Follow the **SERVICE PROCEDURE** to:

- 1. Confirm the current A/C Amplifier part number.
- 2. Follow steps 17 and 18 on page 8 to determine if the A/C Amplifier must be replaced, can be reprogrammed, or if this bulletin does not apply.

**IMPORTANT:** The purpose of **ACTION** (above) is to give you a quick idea of the work you will be performing. You MUST closely follow the entire **SERVICE PROCEDURE** as it contains information that is essential to successfully completing this repair.

Bulletins are intended for use by qualified technicians, not 'do-it-yourselfers'. Qualified technicians are properly trained individuals who have the equipment, tools, safety instruction, and know-how to do a job properly and safely. **NOTE:** If you believe that a described condition may apply to a particular vehicle, DO NOT assume that it does. See your Nissan dealer to determine if this applies to your vehicle.

#### SERVICE PROCEDURE

**IMPORTANT:** Before starting, make sure:

- ASIST on the CONSULT PC has been synchronized (updated) to the current date.
- All CONSULT-III plus (C-III plus) software updates (if any) have been installed.

#### NOTICE

- Connect a battery maintainer or smart charger set to reflash mode or a similar setting. If the vehicle battery voltage drops below <u>12.0V or rises above 15.5V</u> during reprogramming, <u>the A/C Amplifier may be damaged</u>.
- Be sure to turn OFF all vehicle electrical loads.
   If a vehicle electrical load remains ON, the A/C Amplifier may be damaged.
- Be sure to connect the AC Adapter.
   If the CONSULT PC battery voltage drops during reprogramming, the process will be interrupted and the A/C Amplifier may be damaged.
- Turn OFF all external Bluetooth<sup>®</sup> devices (e.g., cell phones, printers, etc.) within range of the CONSULT PC and the VI. If Bluetooth<sup>®</sup> signal waves are within range of the CONSULT PC or VI during reprogramming, reprogramming may be interrupted and the A/C Amplifier may be damaged.
- 1. Confirm that the CONSULT PC is connected to Wi-Fi.
- 2. Connect the VI to the vehicle.
- 3. Start C-III plus.
- 4. If prompted, select **USA/CANADA Dealers** from the drop down menu, and then select **OK.**
- 5. Login using your NNAnet credentials.
  - **IMPORTANT:** If not prompted to enter your username and password, the CONSULT PC may not be connected to Wi-Fi. Close C-III plus, confirm the CONSULT PC is connected to Wi-Fi, and then reopen C-III plus.
- 6. Wait for the VI to be recognized.
  - The serial number will display when the VI is recognized (Figure 1 on page 3).

7. Select **Re/programming**, **Configuration**.

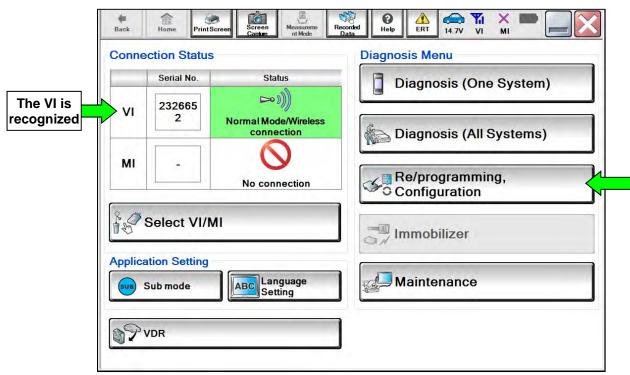

Figure 1

8. Check the box to confirm the precaution instructions have been read, and then select **Next**.

**HINT:** Use the arrows (if needed) to view and read all the precautions.

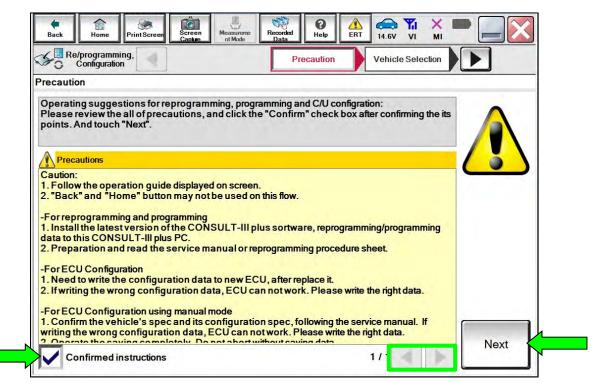

Figure 2

## 9. Select Automatic Selection(VIN).

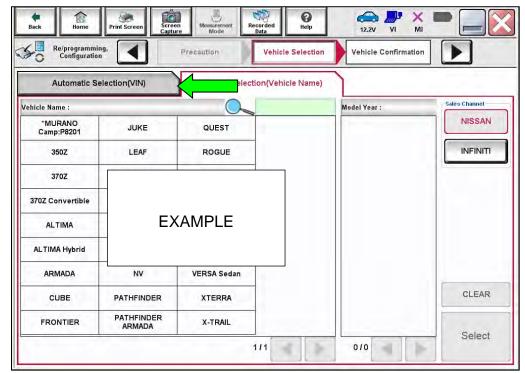

Figure 3

10. Allow C-III plus to perform automatic VIN selection.

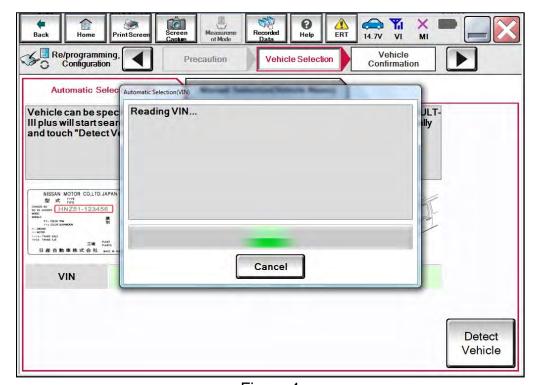

Figure 4

11. Confirm the VIN or Chassis # is correct, and then select Confirm.

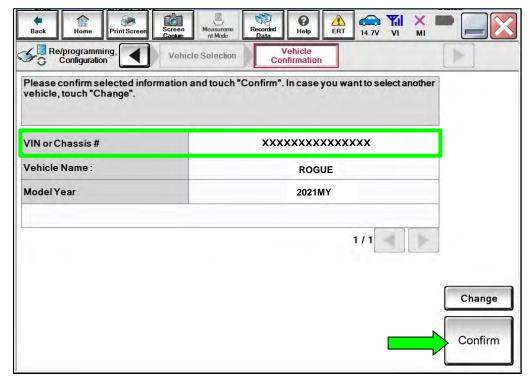

Figure 5

12. Allow the **System call** to be performed.

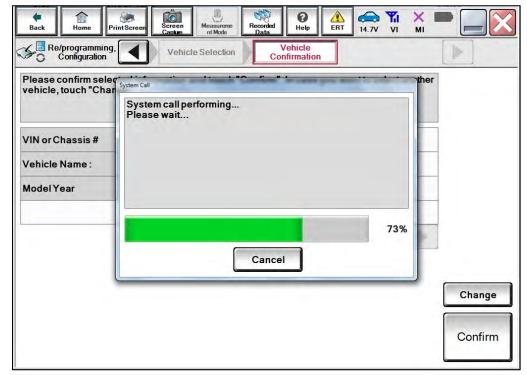

Figure 6

13. Confirm the VIN is correct for the vehicle, and then select **Confirm**.

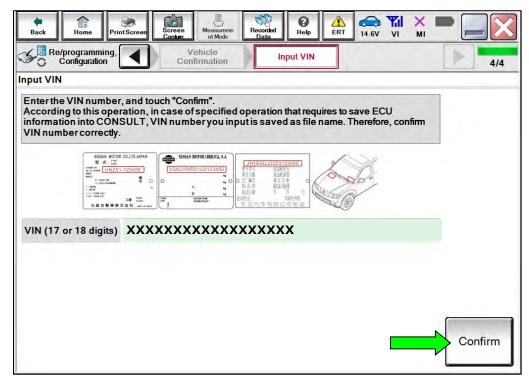

Figure 7

#### 14. Select HVAC.

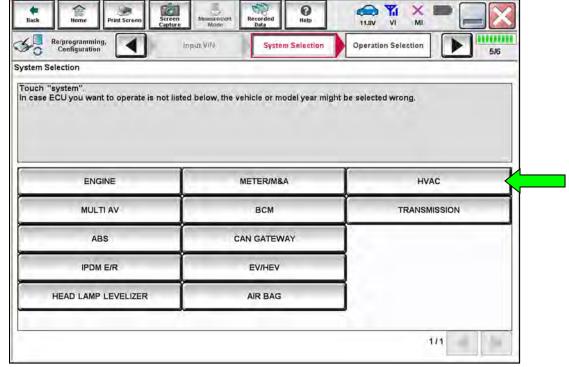

Figure 8

15. Select Reprogramming.

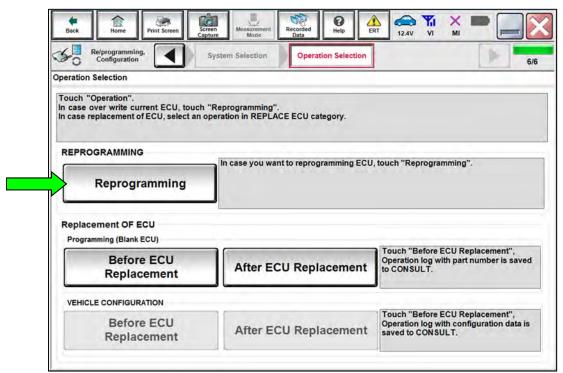

Figure 9

16. Find the A/C Amplifier **Part Number** and write it on the repair order, and then select **Save** 

**HINT:** This is the current Part Number (P/N).

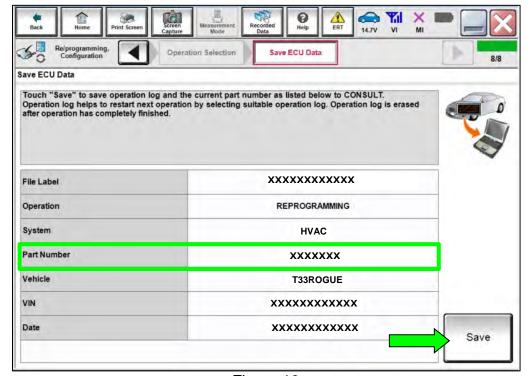

Figure 10

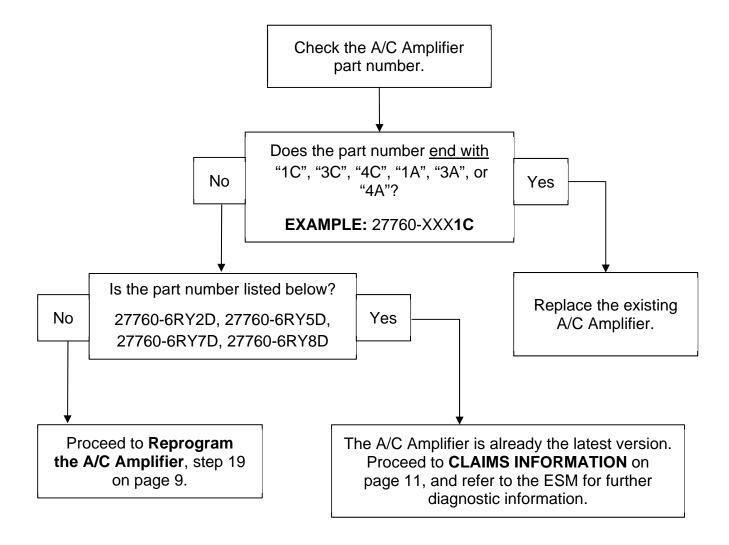

- 17. Are the last two (2) characters of the part number "1C", "3C", "4C", "1A", "3A", or "4A"? **YES**: Replace the A/C Amplifier.
  - Refer to the ESM: VENTILATION, HEATER & AIR CONDITIONER >
     HEATER & AIR CONDITIONING CONTROL SYSTEM > AUTOMATIC AIR
     CONDITIONING > REMOVAL AND INSTALLATION > A/C AMP

**NO**: Proceed to step 18.

- 18. Is the part number 27760-6RY2D, 27760-6RY5D, 27760-6RY7D, or 27760-6RY8D?
  - **YES**: The A/C Amplifier is already the latest version. See **CLAIMS INFORMATION** on page 11, and then refer to the ESM for further diagnostic information.

**NO**: Proceed to step 19 on page 9 to perform **Reprogram the A/C Amplifier**.

#### Reprogram the A/C Amplifier

- 19. Follow the on-screen instructions to navigate C-III plus and reprogram the A/C Amplifier.
- 20. Select **Next**, and then proceed to step 21.

**HINT:** When the screen in Figure 11 displays, A/C Amplifier reprogramming is complete. If the screen in Figure 11 does <u>not</u> display (indicating that reprogramming did <u>not</u> complete), refer to the information on the next page.

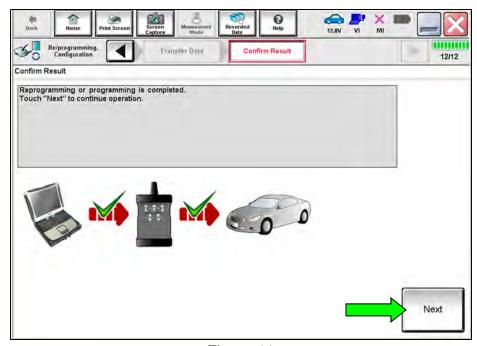

Figure 11

- 21. Follow the on-screen instructions to perform **Erase All DTCs**.
- 22. Print a copy of the confirmation screen and attach it to the repair order for warranty documentation, and then select **Confirm**.

## A/C Amplifier Recovery:

## <u>Do not disconnect the VI or shut down C-III plus if reprogramming does not complete.</u>

If reprogramming does <u>not</u> complete, and the "!?" icon displays as shown in Figure 12:

- Check battery voltage (12.0 V – 15.5 V).
- Ignition is ON, engine is OFF.
- External Bluetooth® devices are OFF.
- All electrical loads are OFF.
- Select <u>retry</u> and follow the on screen instructions.
- "Retry" may not go through on first attempt and can be selected more than once.

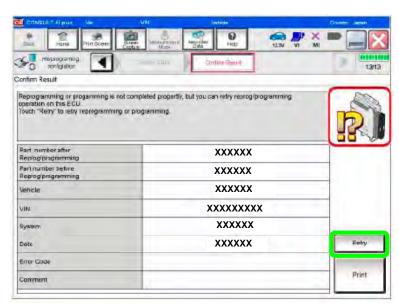

Figure 12

# If reprogramming does $\underline{not}$ complete, and the "X" icon displays as shown in Figure 13:

- Check battery voltage (12.0 V – 15.5 V).
- CONSULT A/C adapter is plugged in.
- Ignition is ON, engine is OFF.
- Transmission is in Park.
- All C-III plus / VI cables are securely connected.
- All C-III plus updates are installed.
- Select <u>Home</u>, and restart the reprogram procedure from the beginning.

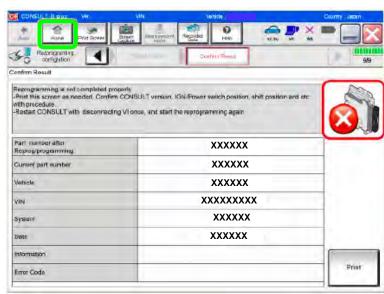

Figure 13

#### **PARTS INFORMATION**

| DESCRIPTION   | PART NUMBER | QUANTITY       |  |
|---------------|-------------|----------------|--|
| A/C AMPLIFIER | (1)         | 1<br>If Needed |  |

(1) Refer to the Electronic Parts Catalog (EPC) and use the VIN to lookup the part number.

#### **CLAIMS INFORMATION**

## Submit a Primary Part (PP) type line claim using the following claims coding:

| DESCRIPTION             | PFP | OP CODE | SYM | DIA | FRT |
|-------------------------|-----|---------|-----|-----|-----|
| Reprogram A/C Amplifier | (1) | TX55AA  | ZE  | 32  | 0.5 |

(1) Reference the EPC and use the A/C Amplifier (27760-\*\*\*\*) as the Primary Failed Part (PFP).

#### **AMENDMENT HISTORY**

| PUBLISHED DATE | REFERENCE | DESCRIPTION                 |
|----------------|-----------|-----------------------------|
| April 12, 2023 | NTB23-032 | Original bulletin published |